# **HOW TO CREATE A CJA TRAVEL AUTHORIZATION IN eVOUCHER**

**The following is a guide to creating travel authorizations for CJA Panel Attorneys and Experts who need to travel for CJA cases.**

**The CJA Department appreciates that you are busy and that not all nuances of eVoucher can be captured in this guide. Please contact us anytime with your questions or concerns. We are here to help.**

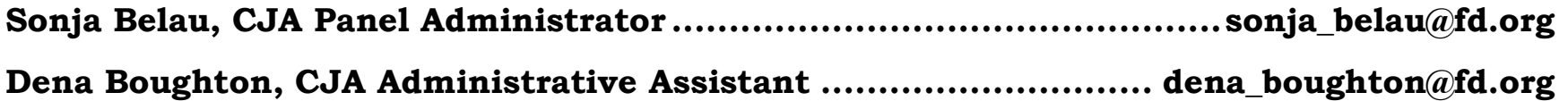

## **Creating an Authorization for Travel**

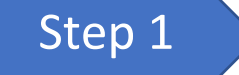

*On your HOME page in eVoucher, select the case from the Appointment List grid.*

#### **Figure 1: Appointment List on your Attorney Home page**

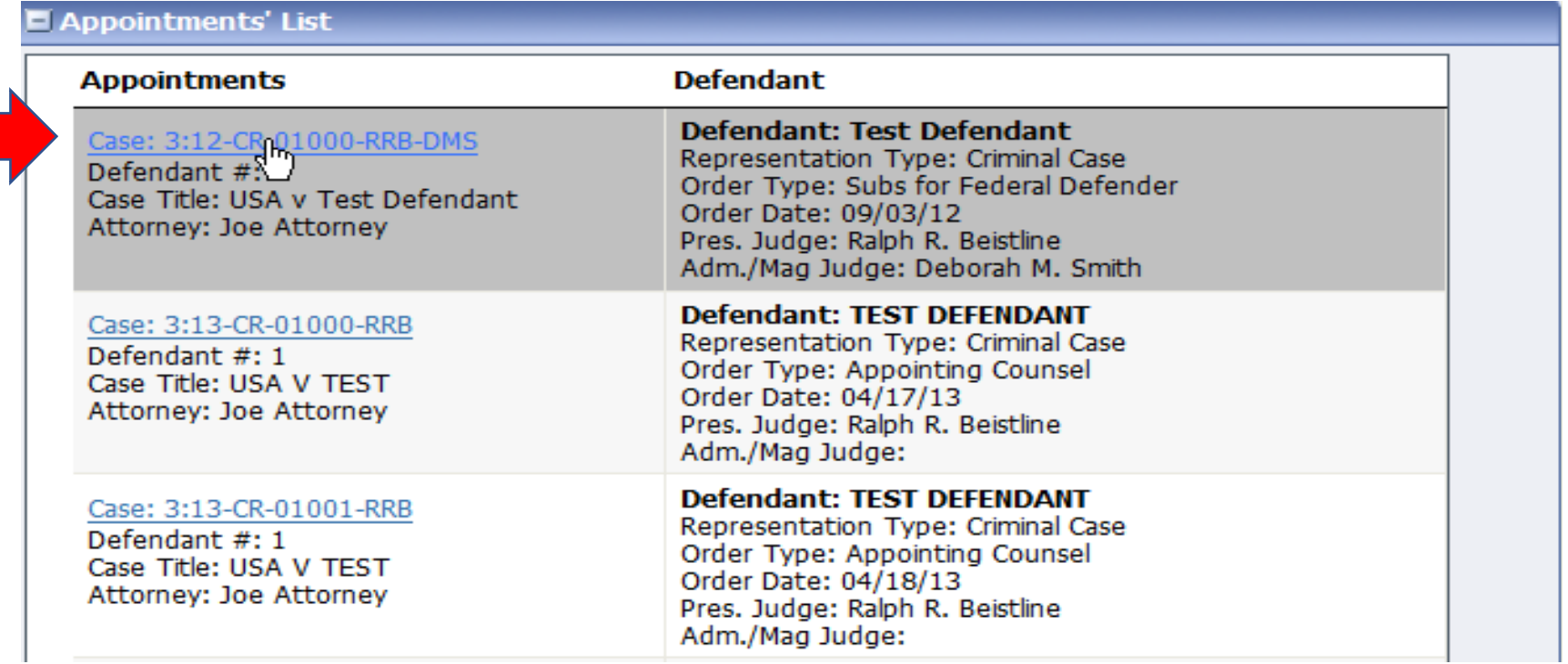

#### **Figure 2: Selecting the case opens the Basic Info page**

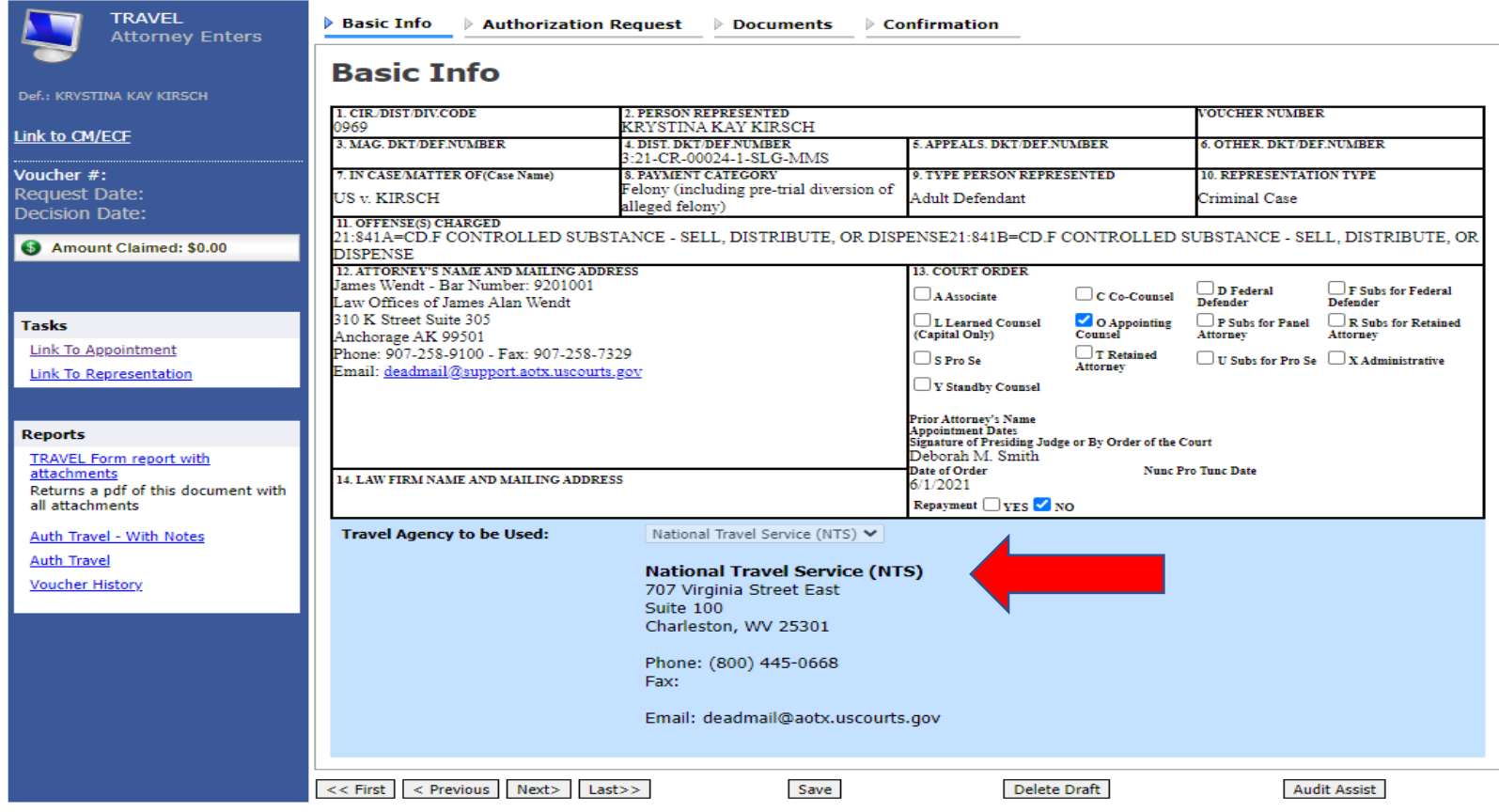

*Note: Attorneys are not required to use National Travel, but travel must be pre-authorized. Additional fees and charges incurred for changing or cancelling a flight may not be reimbursed for travel not booked through National Travel.*

Step 2 *On the Appointment Info page, select Create next to TRAVEL.* 

### **Figure 3: Appointment Info page**

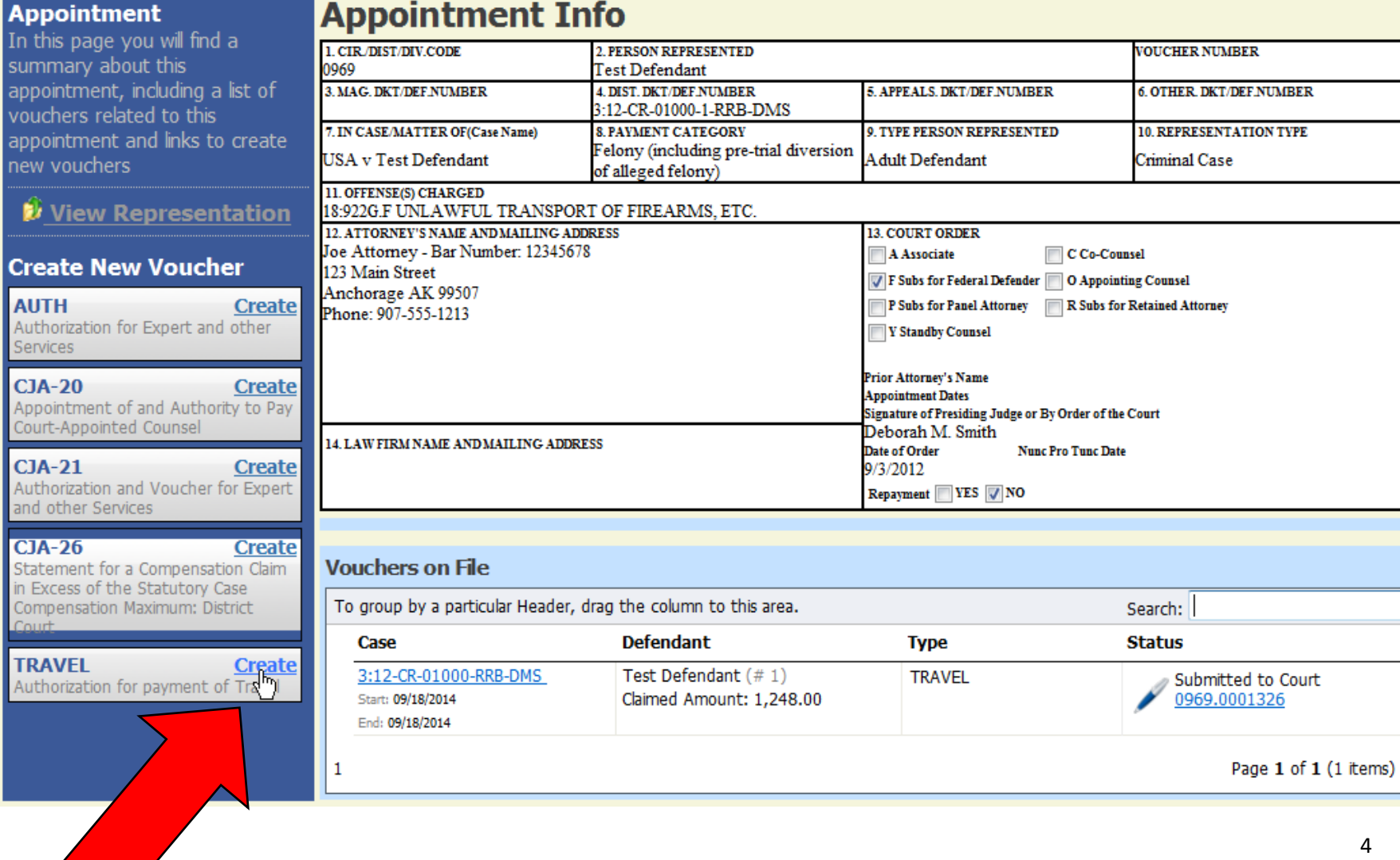

Step 3 *On the Request for Travel form, select Authorization Request. See Figure 3 below.*

### **See Figure 4 below**

On the **Authorization Request** tab, complete the required fields (\*):

- Name and Title of Person Traveling
- Address of Person Traveling
- Travel from Location
- Travel to Location
- **Estimated Dates of Travel**

#### **Travel Requested**

▪ Estimated Costs (Airline Tickets, Ground Transportation (your rental car, taxis or rideshares), Subsistence (hotels & meals), and Other (parking at hotels, airports and the courthouse, gas for your rental car, transportation to/from your office to the airport).

#### *CJA will reimburse the actual cost of hotel and meals up to the established per diem rate for the destination. The CJA Department will provide the government per diem rates.*

▪ Purpose and Justification (example below).

#### *09/29/23 Meeting w/client in the AJ to review protected discovery 09/30/23 Attend Final Pretrial Conf*

## **Figure 4: Request for Travel page**

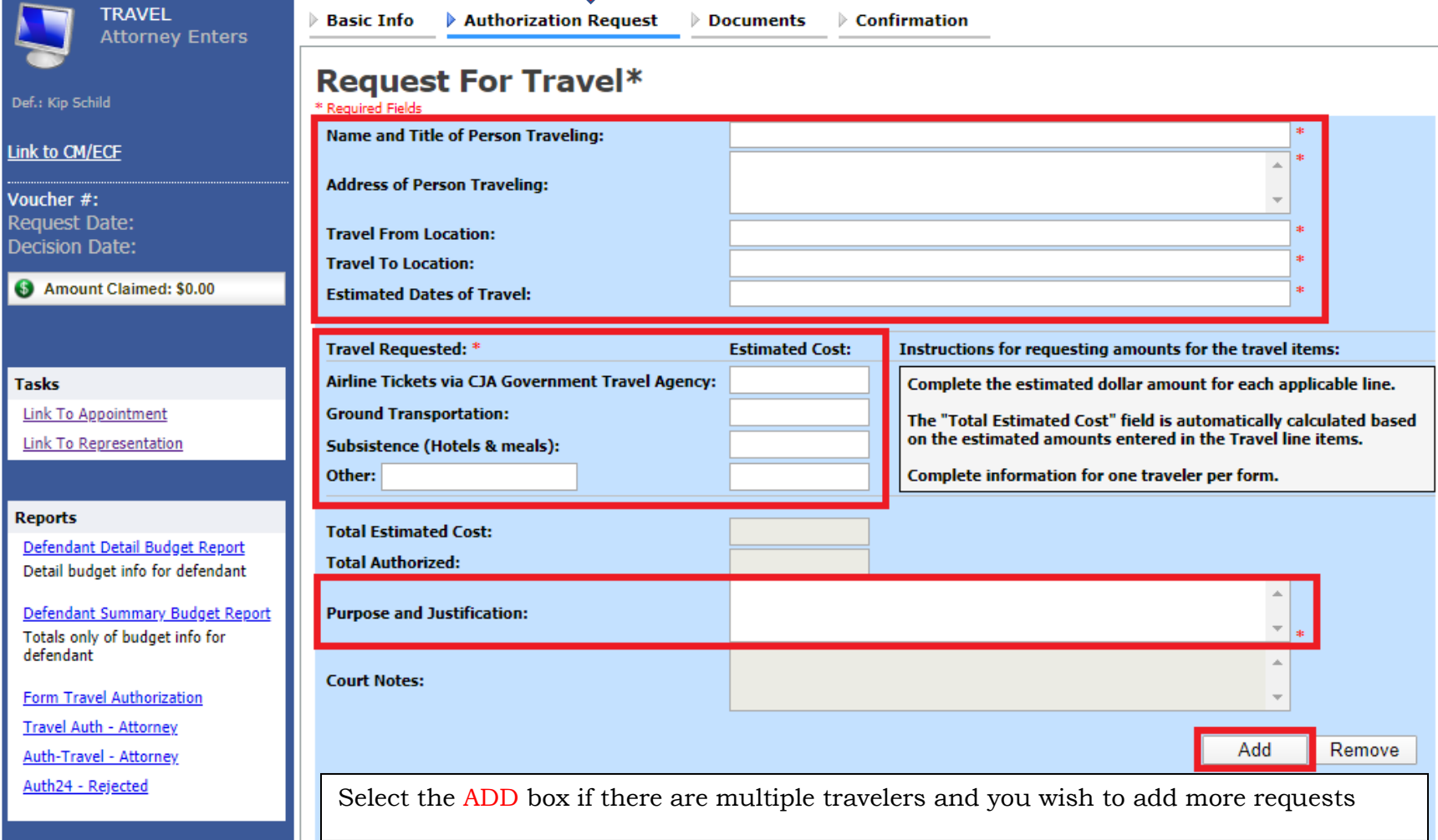

ПL,

*The travel requests will appear in the grid below. Complete the process again if there are multiple requests for travel.*

### **Figure 5: Request for Travel page**

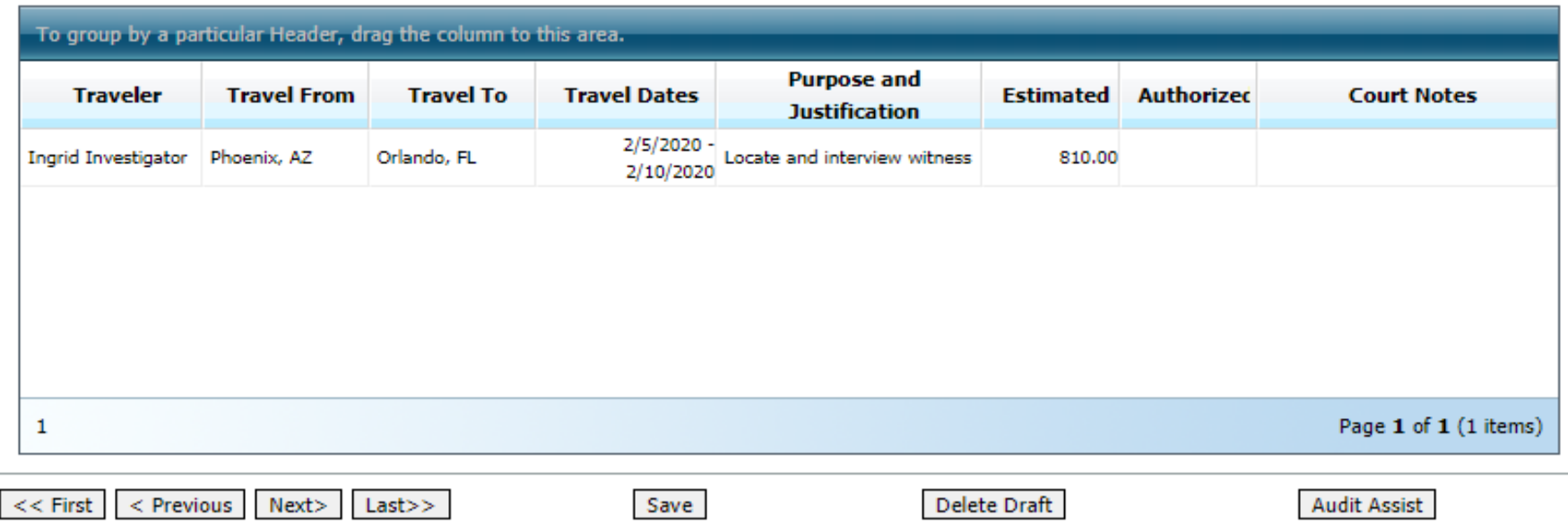

Step 4 *You are not required to attach any PDFs. However, you can by selecting the Documents tab. Browse. Select. Upload.*

#### **Figure 5: Supporting Documents page**

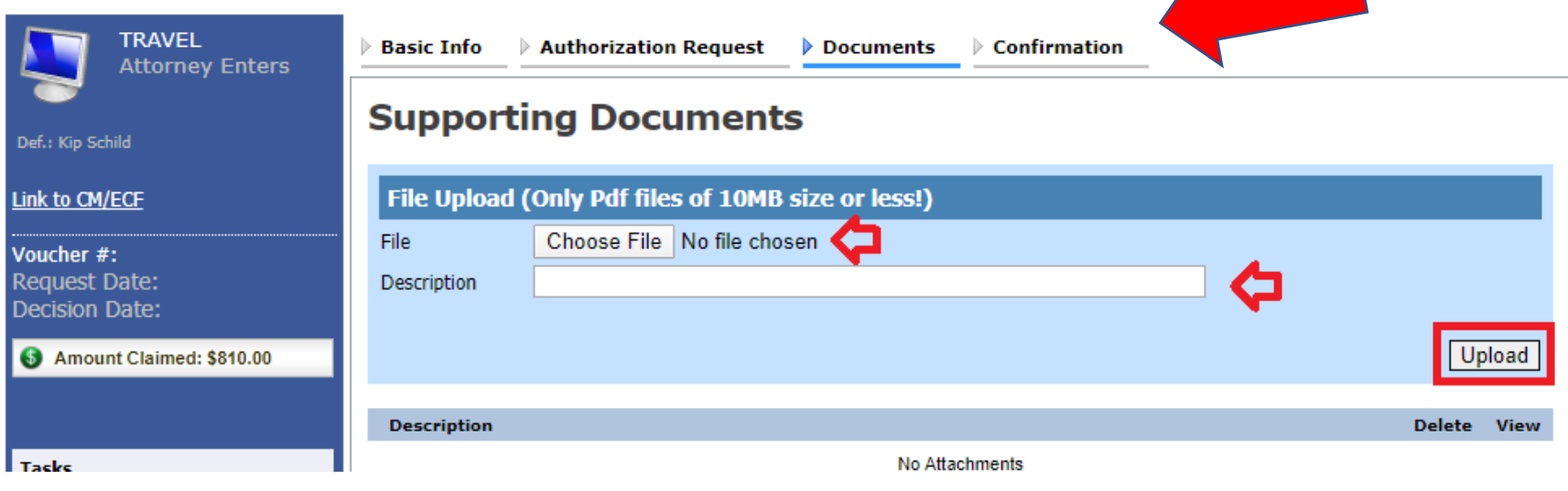

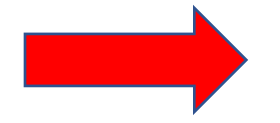

*Supporting documents may include: an itinerary and/or car and hotel reservations.*

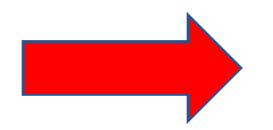

*If no PDFs will be added or if all PDFs have been uploaded select the Confirmation tab.* 

Step 5 *The Travel Request will be displayed. Verify the information is correct.* 

### **Figure 6: Confirmation page**

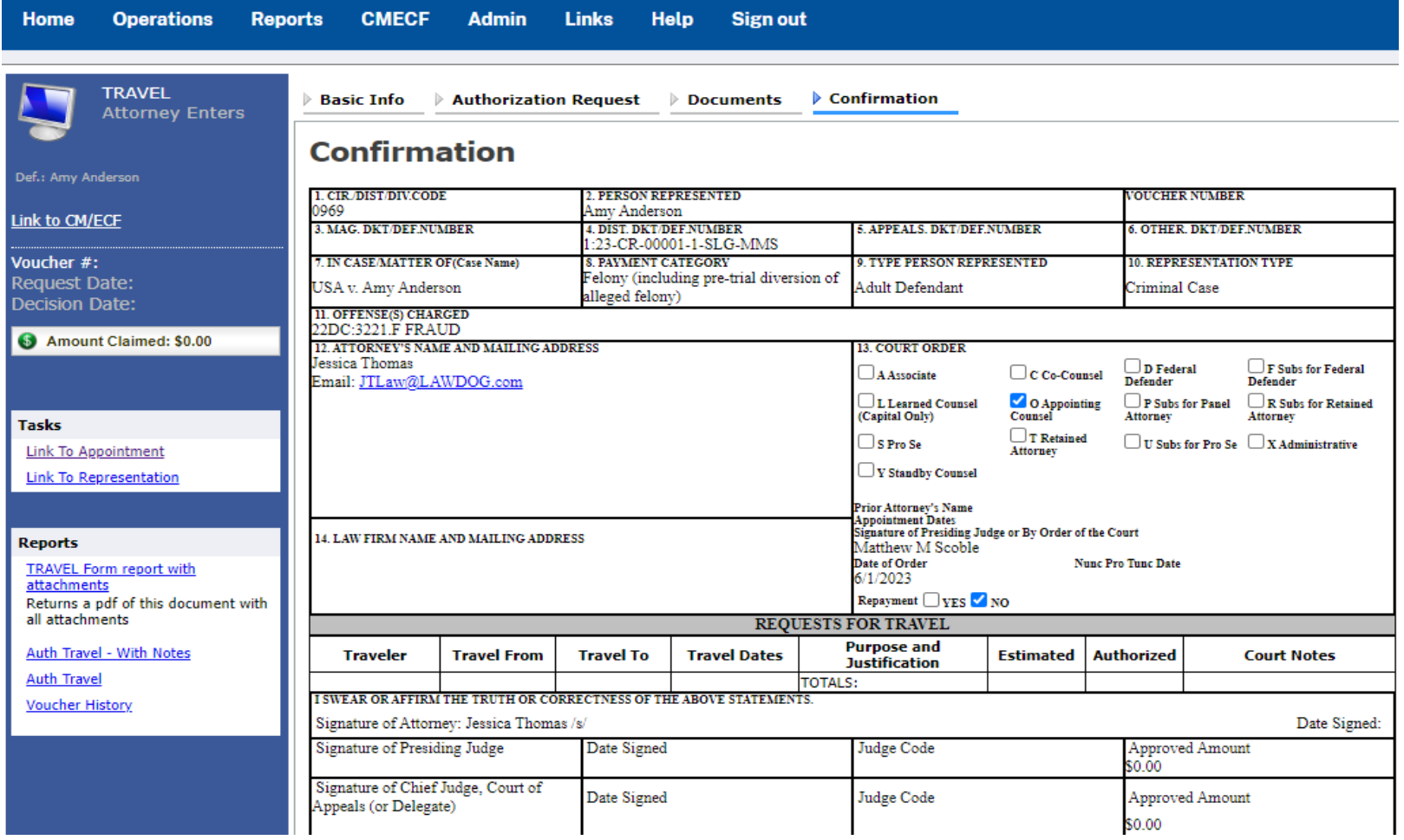

Step 6 **The Public/Attorney Notes field may be used by attorneys and <br>the CJA Department to communicate** *the CJA Department to communicate.*

*Click to affirm the truth or correctness box and select Submit.*

#### **Figure 7: Submit**

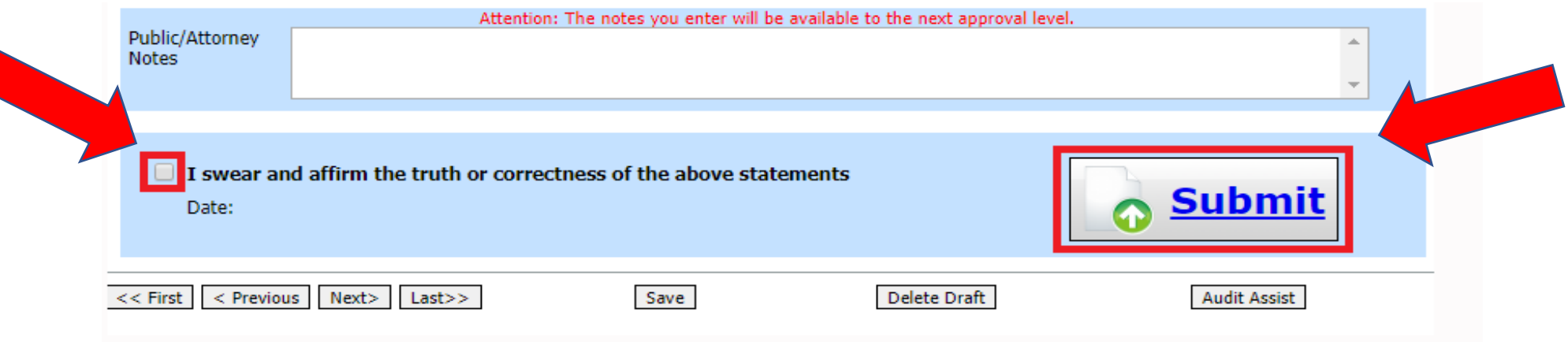

If there are no errors or warnings associated with the document, a success message will be displayed indicating that the document has been submitted.

#### **Figure 8: Success**

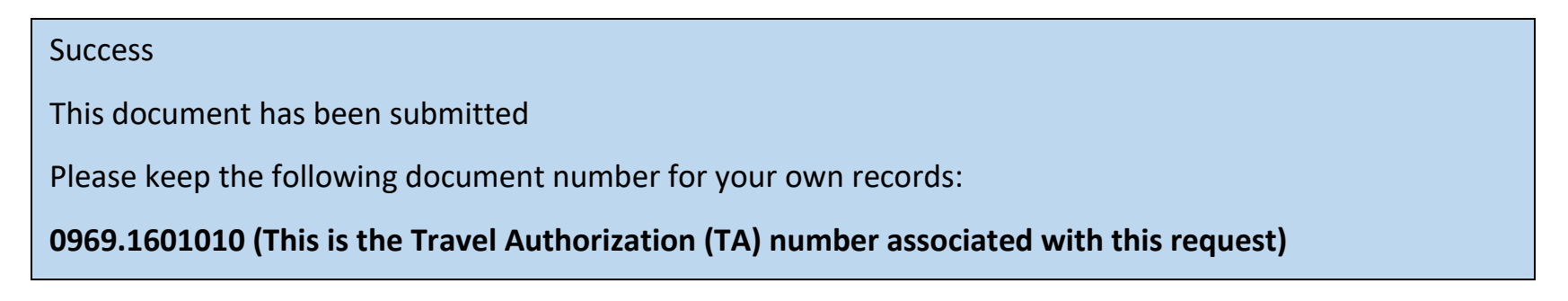